# ZENDESK - ONPAGE **INTEGRATION**

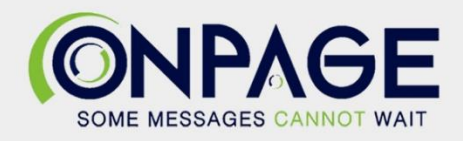

## Zendesk Integration With OnPage

### **In OnPage**

- 1- Log in to the OnPage Management Console
- 2- Click on the **Integrations** tab
- 3- Click on either **ALL** or **Information Technology**
- 4- Scroll down and find **OnPage Webhooks**
- 5- Click on **Settings**
- 6- Under Incoming Webhooks, click on **Create**
- 7- Give a Webhook name (i.e., Zendesk integration)
- 8- Copy **the Secret Key and Client ID and store it in a secure place. The Keys are only shown once.**

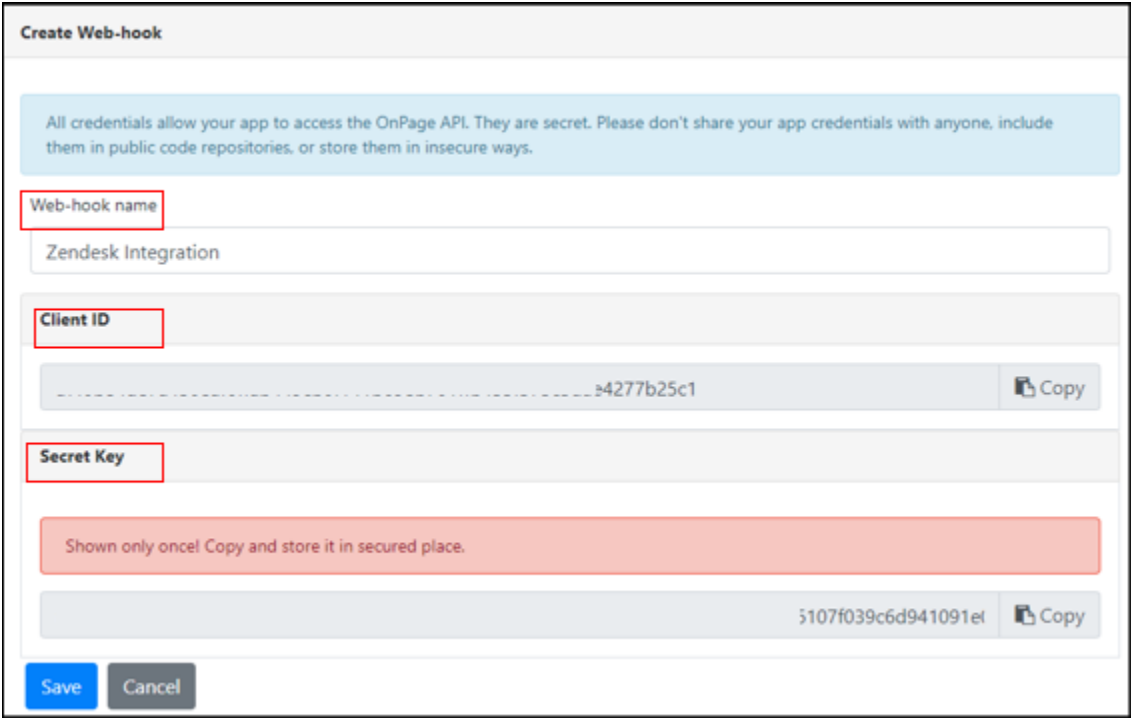

#### 9- Click **Save**

### **In Zendesk**

- 1- Under **Settings**, click on **Extensions**.
- 2- Click **add target.**

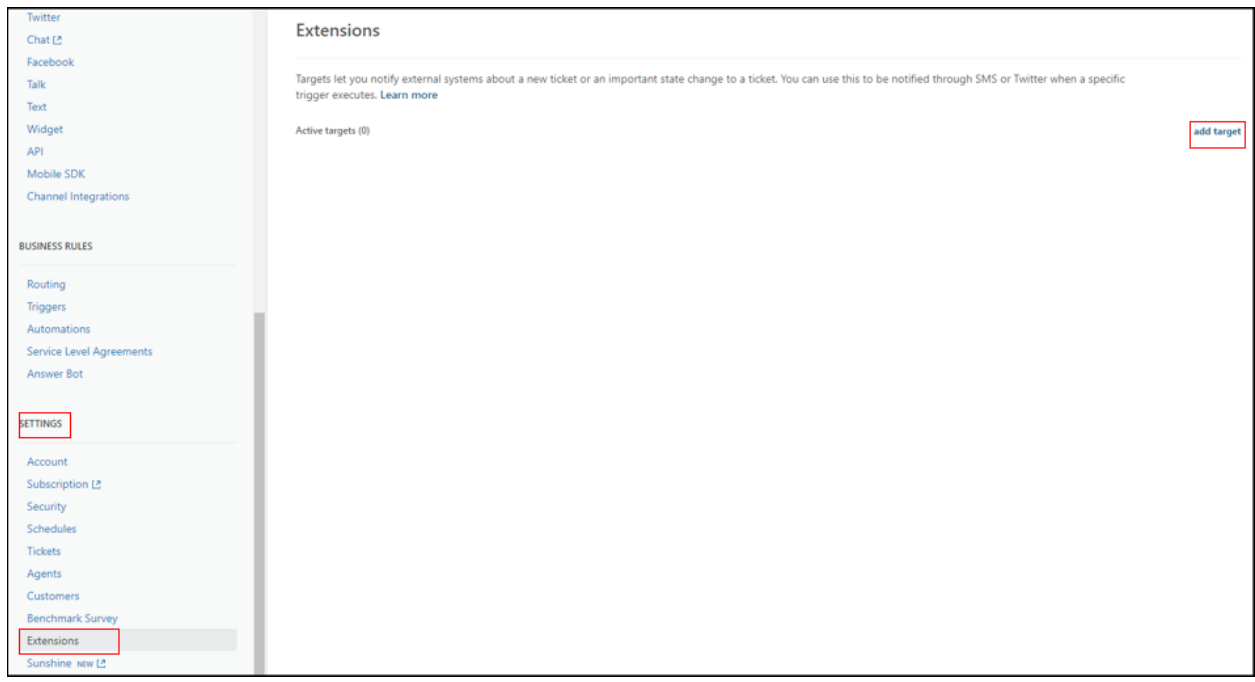

3- Select HTTP target

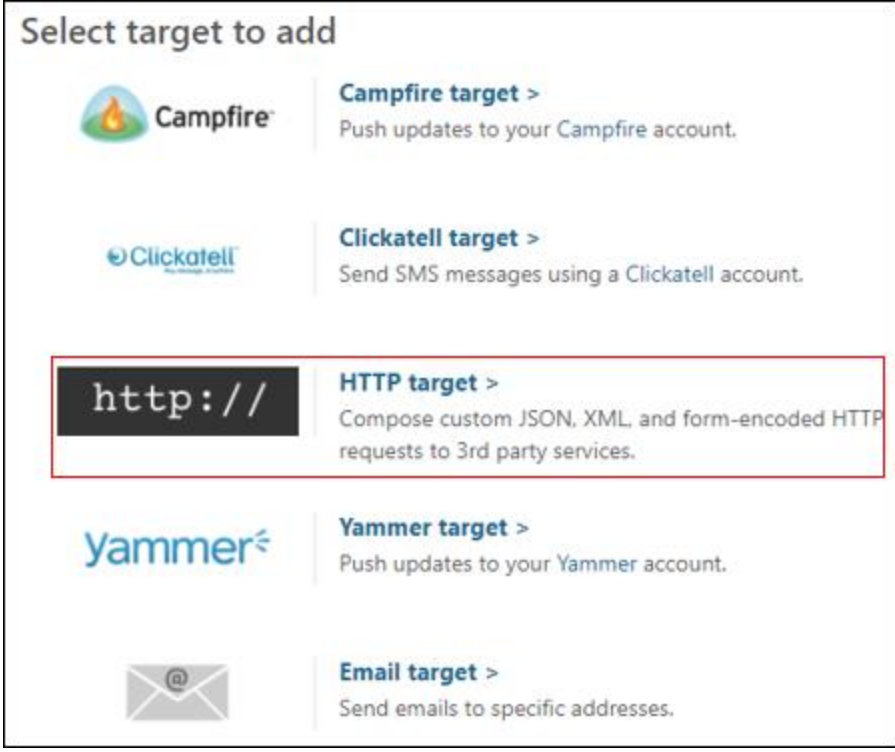

- 4- Add the HTTP target details.
	- a- **Title**: OnPage Alerts
	- b- **Url**:<https://webhook.onpage.com/gw/v1/page>
	- c- **Method**: POST
	- d- **Content type**: JSON
	- e- Select **Create target** at the bottom.

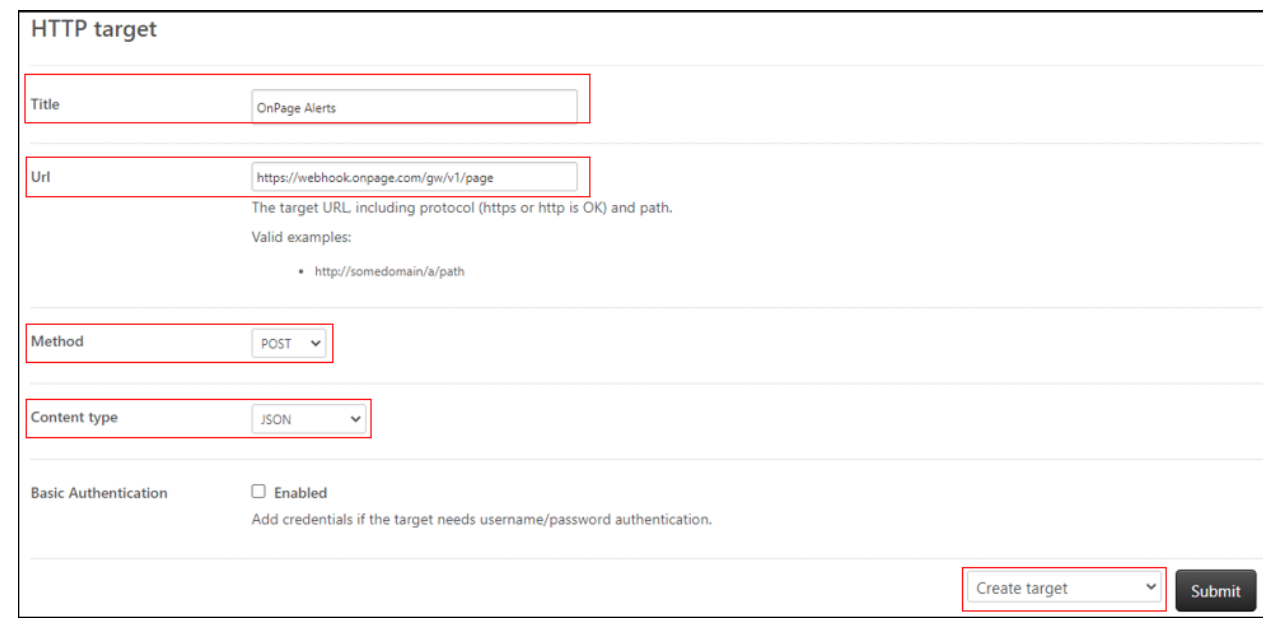

- 5- Under **Business Rules** → **Triggers** → **Add Trigger**
- 6- Provide a **Trigger name** and **Description.**
- 7- Select **Notifications** as the **Category**
- 8- Under **Conditions**, create conditions that must be met for the trigger to run.

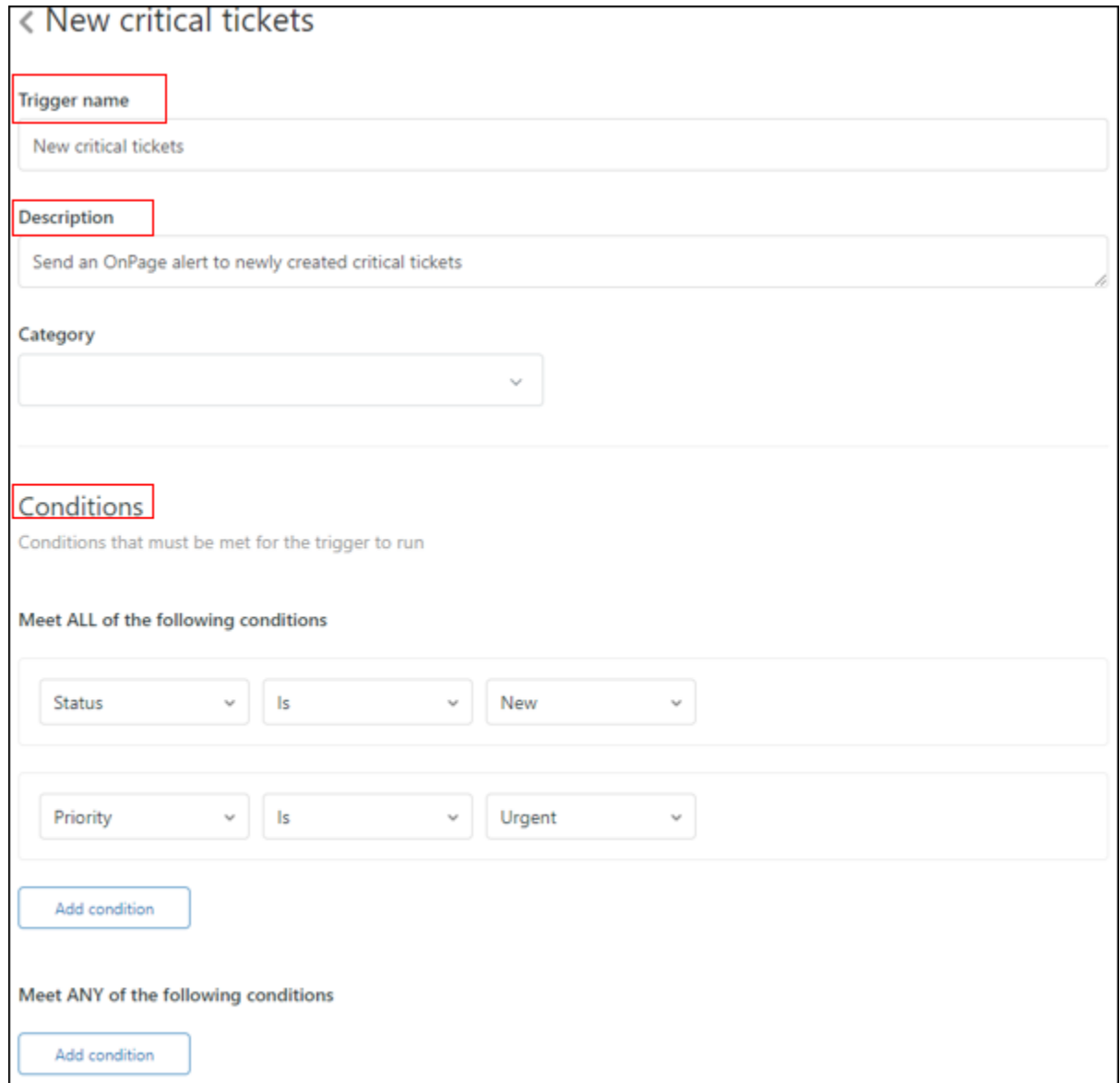

#### 9- Under **Actions**

- a- Drop down the menu and select **Notify target** and select the created HTTP target.
- b- Under **JSON body**
	- I. Copy JSON payload from the integrations console and paste it in the Body field.

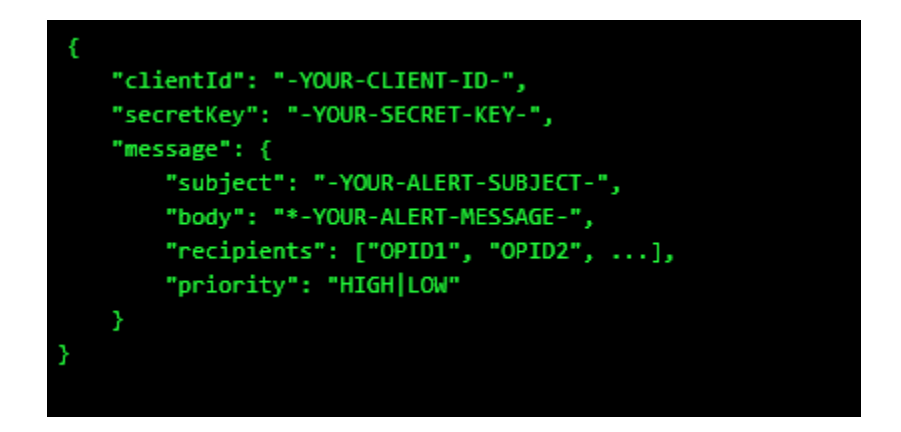

- II. Edit the script by inserting the **Client ID, Secret Key**
- III. Add subject and body and/or insert variables of what you would like to see as the subject and body of the message in the OnPage app. You can select to use available placeholders.
- IV. Enter Priority of message. Either HIGH or LOW
- V. Use the Tokens provided in the subject or body of the JSON to access specific information about the view or the matched lines.

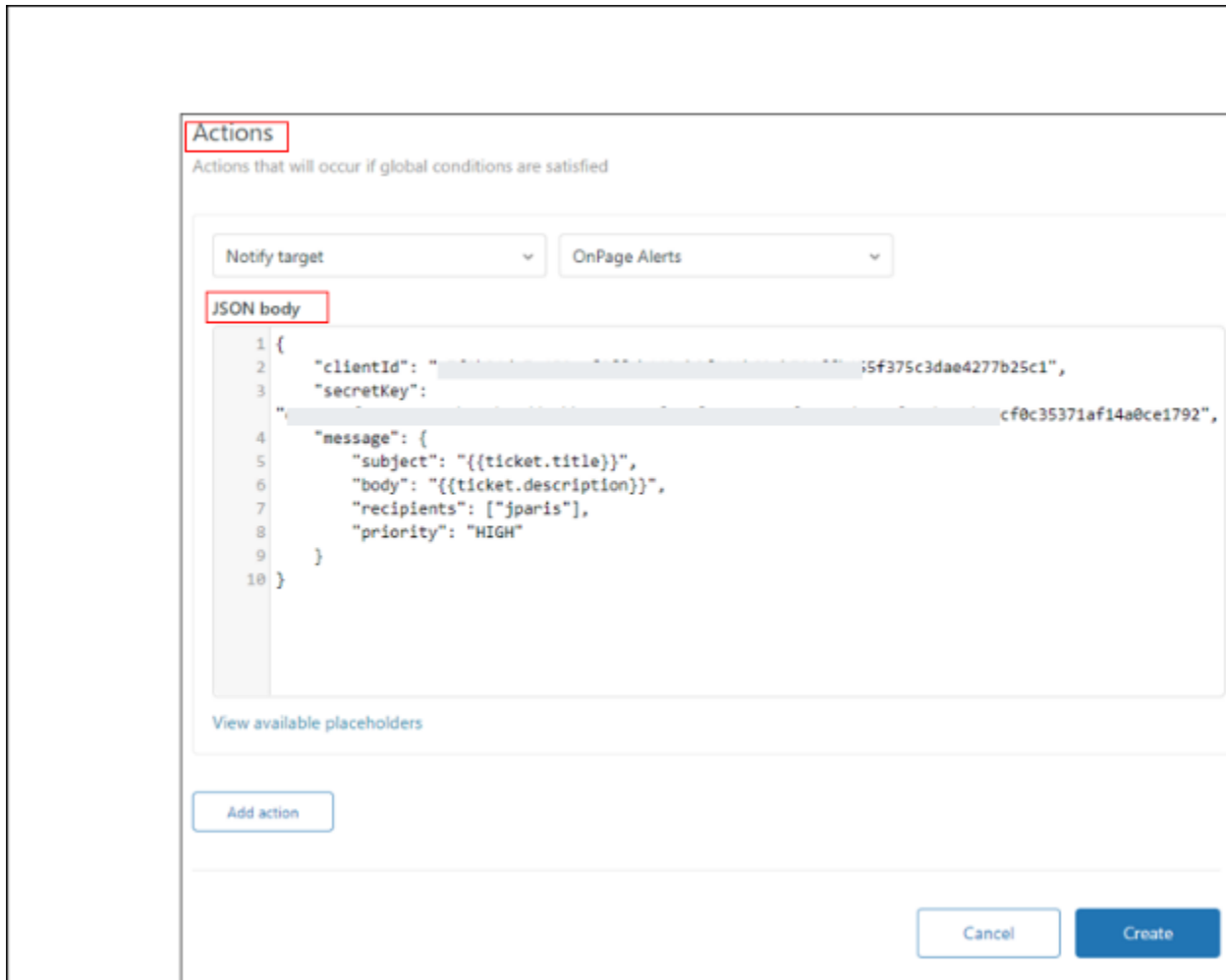

#### VI - Click Create